# **HOW TO REGISTER**

- 1- GO TO <a href="www.cambridgelms.org/main/p/splash">www.cambridgelms.org/main/p/splash</a>
- 2- CLICK HERE TO "REGISTER"

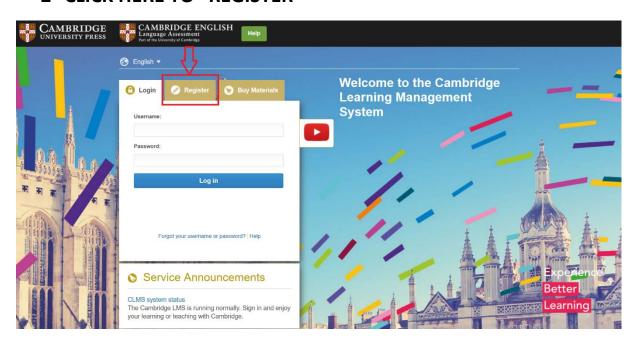

- 3- ENTER YOUR PERSONAL INFORMATION. CHOOSE A USERNAME THAT YOU WOULD LIKE TO USE
- Please do not include special (Turkish) characters like 'ç', 'ğ'
   'ş', 'ı' 'ö,' and 'ü'
- 4- "ACCEPT AND AGREE TO THE TERMS OF USE AND PRIVACY POLICY"
- 5- PULL THE KEY TO THE LOCK SYMBOL AND SELECT "REGISTER"

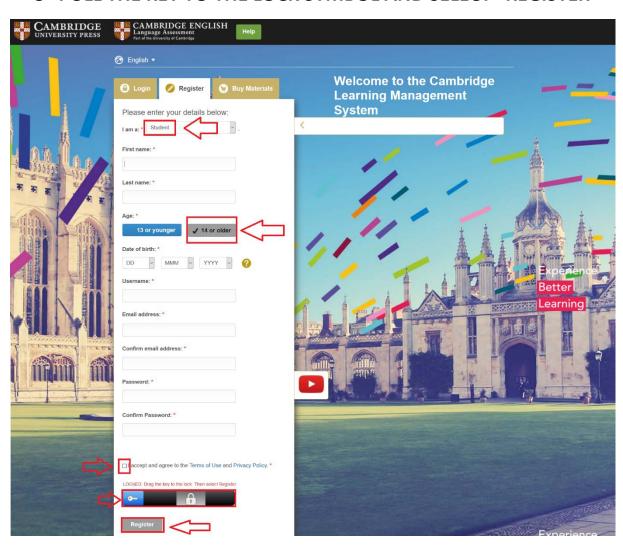

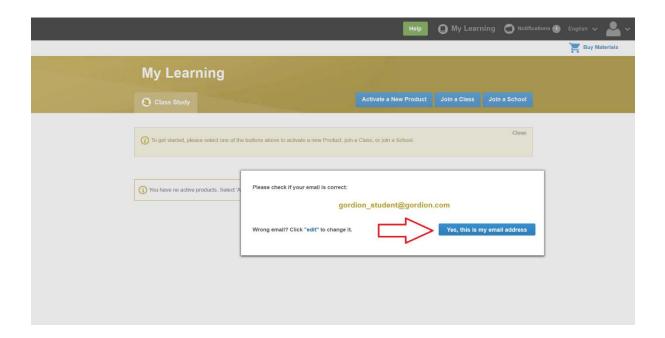

## 6- ACTIVATING YOUR PRODUCT

- Select "Activate a New Product"

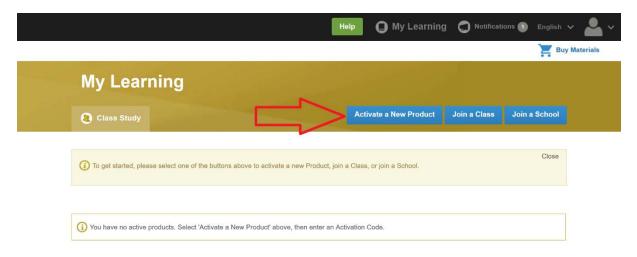

#### 7- ENTER YOUR ACCESS CODE

- Found in the first page of your Student's Book

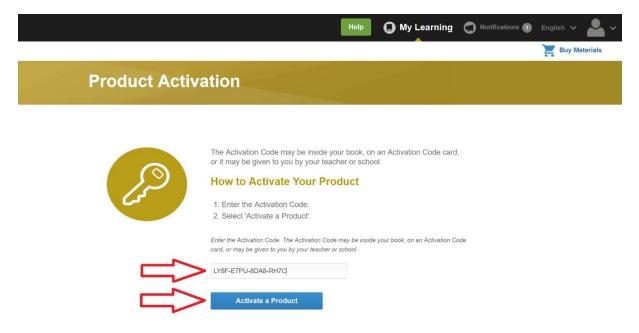

# 8- YOUR PRODUCT IS NOW ACTIVATED. PLEASE SELECT "MY LEARNING"

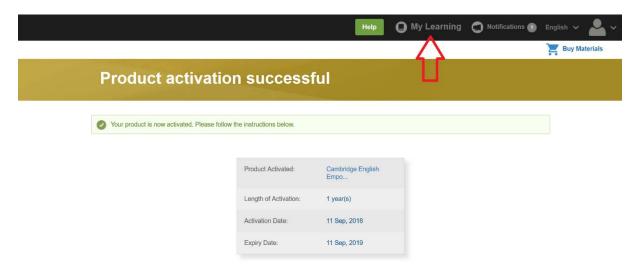

#### 9- JOINING A CLASS

 Press "Join a Class" button to join your Online Class and view your Online Workbook

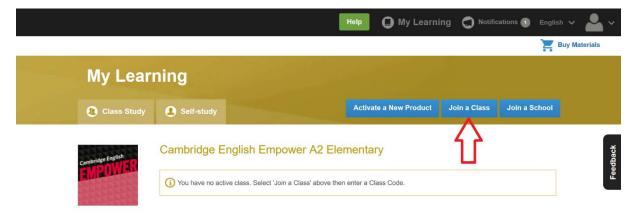

### 10- ENTER YOUR CLASS CODE

- Your teacher or institution will give you a Class Code. Enter here and select "Join a Class"

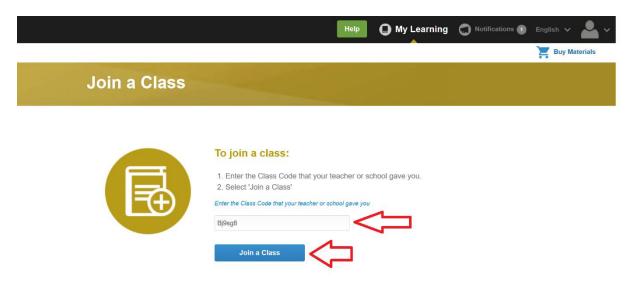

## 11- CLICK "OK"

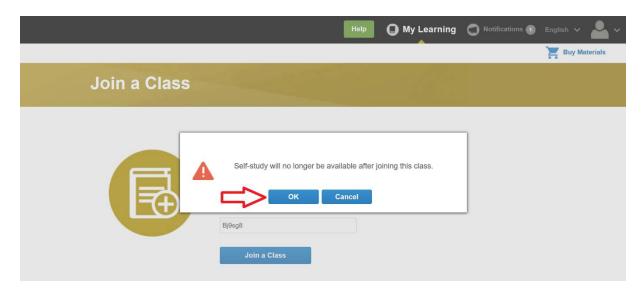

# 12- YOU HAVE JOINED YOUR ONLINE CLASS. SELECT "MY LEARNING"

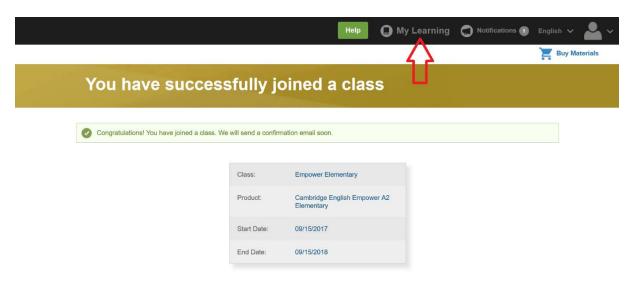

#### 13- USING YOUR CONTENT

To access the content you have activated, log into the LMS. You will be on the "My Learning" page. Find the product you would like to access and select "Content"

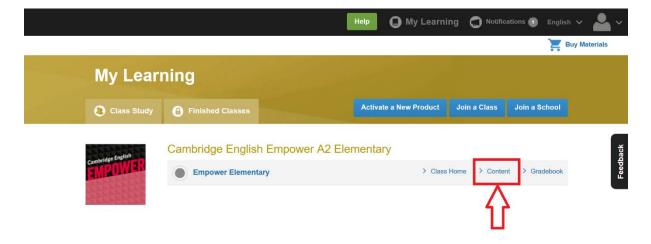

# 14- SELECT "ONLINE WORKBOOK". THEN SELECT "SHOW ALL" TO VIEW UNIT CONTENTS

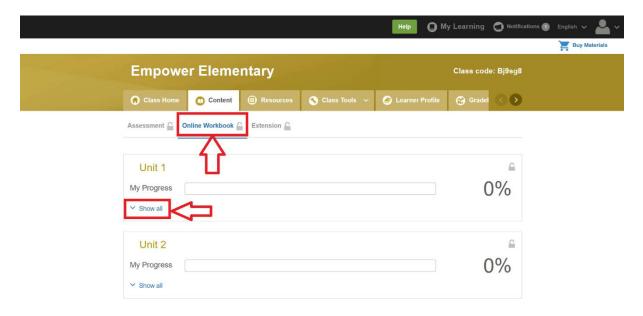

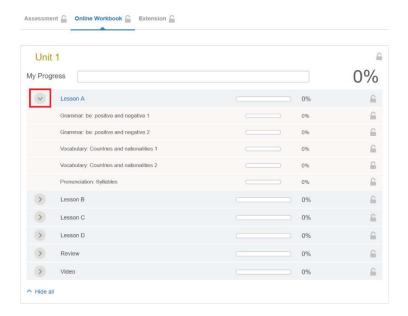

# 15- CLICK AN ACTIVITY. COMPLETE ALL ACTIVITIES AND SELECT "CHECK"

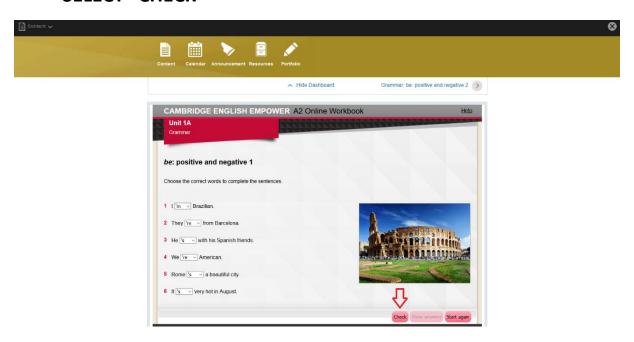

# 16- PRESS "FINISH" BUTTON. TO VIEW NEXT ACTIVITY PRESS THE "ARROW" BUTTON AS SHOWN BELOW

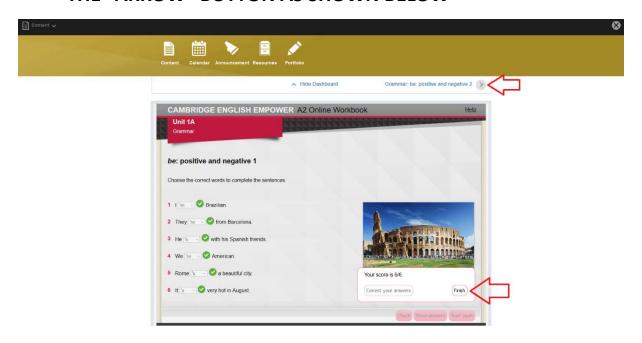

### 17- IMPORTANT REMINDER!!!

- DO NOT QUIT ACTIVITY PAGE WITHOUT CLICKING "CHECK" AND "FINISH" BUTTONS.

For more help and information on using the Cambridge LMS, please click the video links below.

Getting Started - <a href="https://www.youtube.com/playlist?list=PL-oYKB0D9-E3-7EA5\_GUPDdGXsJrNZL-a">https://www.youtube.com/playlist?list=PL-oYKB0D9-E3-7EA5\_GUPDdGXsJrNZL-a</a>

Getting Help - https://www.youtube.com/watch?v=uUeJNShPP7o

#### **GORDION AKADEMI IT SUPPORT:**

Mail : yasaritsupport@gordionakademi.com

IT Support Help Line: 0850 611 0303